## **Request a Replacement License/Registration**

1. Visit [www.dcjs.virginia.gov](http://www.dcjs.virginia.gov/) and click the "Apply for

Licensing/Registration" link beside the green computer screen.

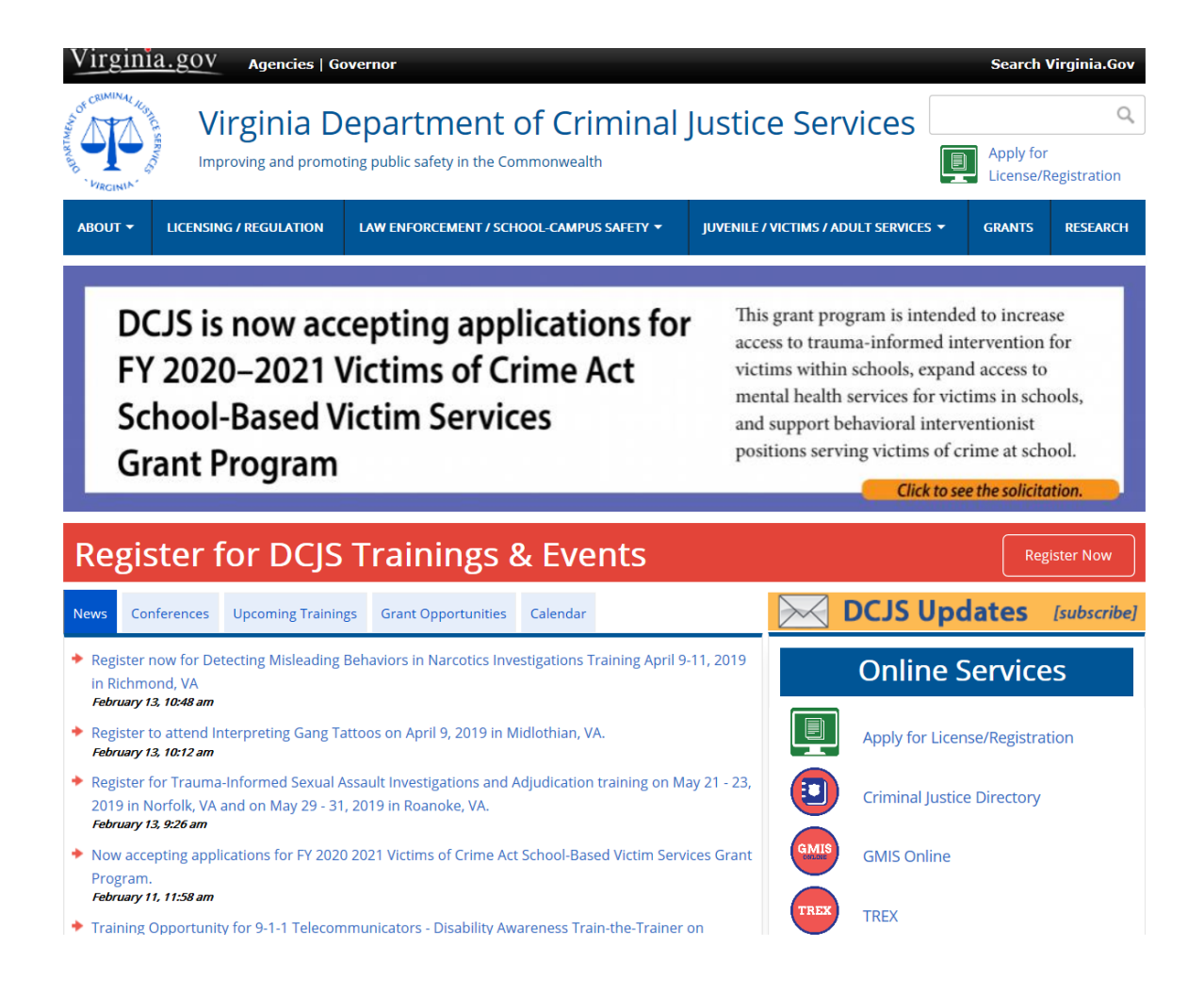

## 2. Click the "Existing User Login" or "Create New Account" box depending if you have an existing account.

**Online Regulatory Licensing System** 

Welcome to the Online Regulatory Licensing System

To begin the application process, click Existing User Login if you previously created an account or Create New Account if this is your first time using this system.

NOTE: Questions regarding the Online Regulatory Licensing System may be answered by viewing our Frequently Asked Questions.

**Existing User Login** 

**Create New Account** 

These Step-by-Step Instructions can assist you with the most common functions of the Online Regulatory Licensing System.

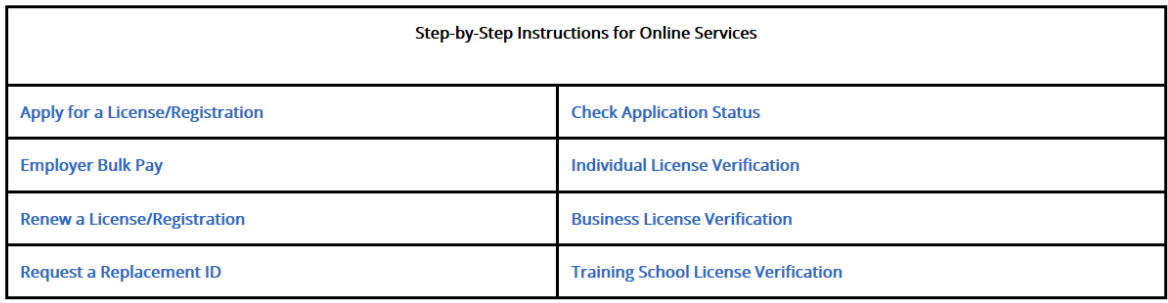

NOTE: When Creating a New Account follow the Tips below:

- **Tip 1:** If you have ever submitted an application to DCJS or taken training from a DCJS approved school, select "Yes".
- **Tip 2:** Unless you are trying to register a business or training school, select "Individual".
- 3. Once your account is set up, use your username and password to log in.

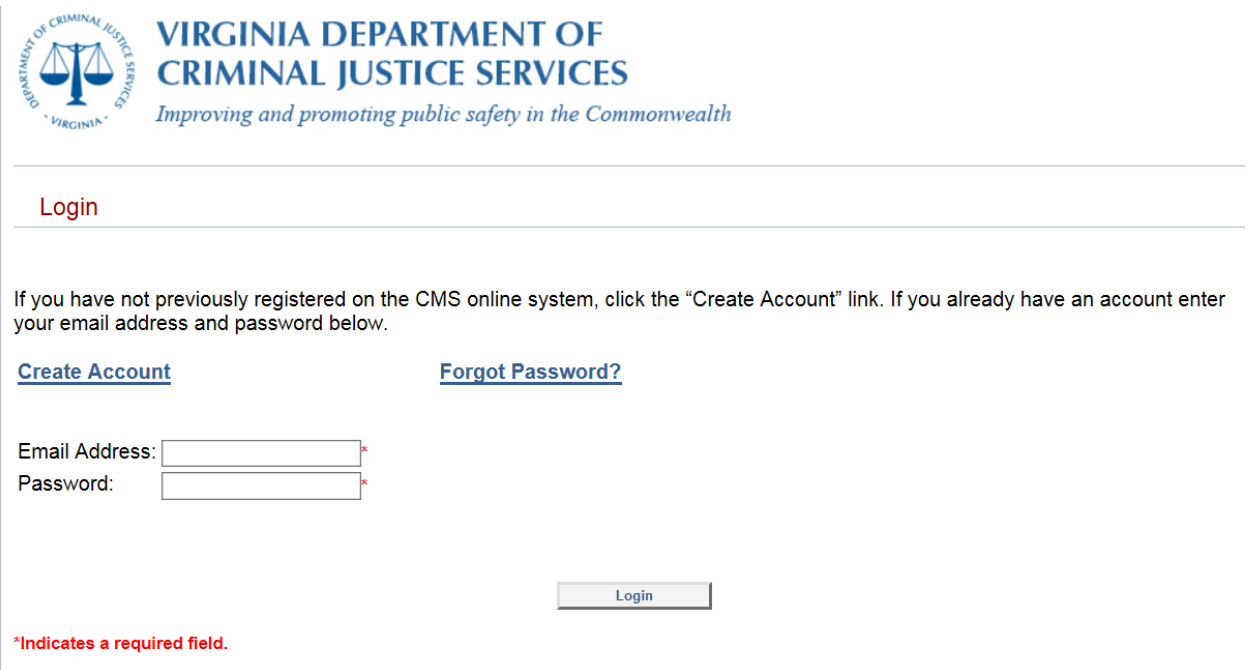

## 4. Scroll down to the "Request Duplicate Credential" link near the bottom of the page.

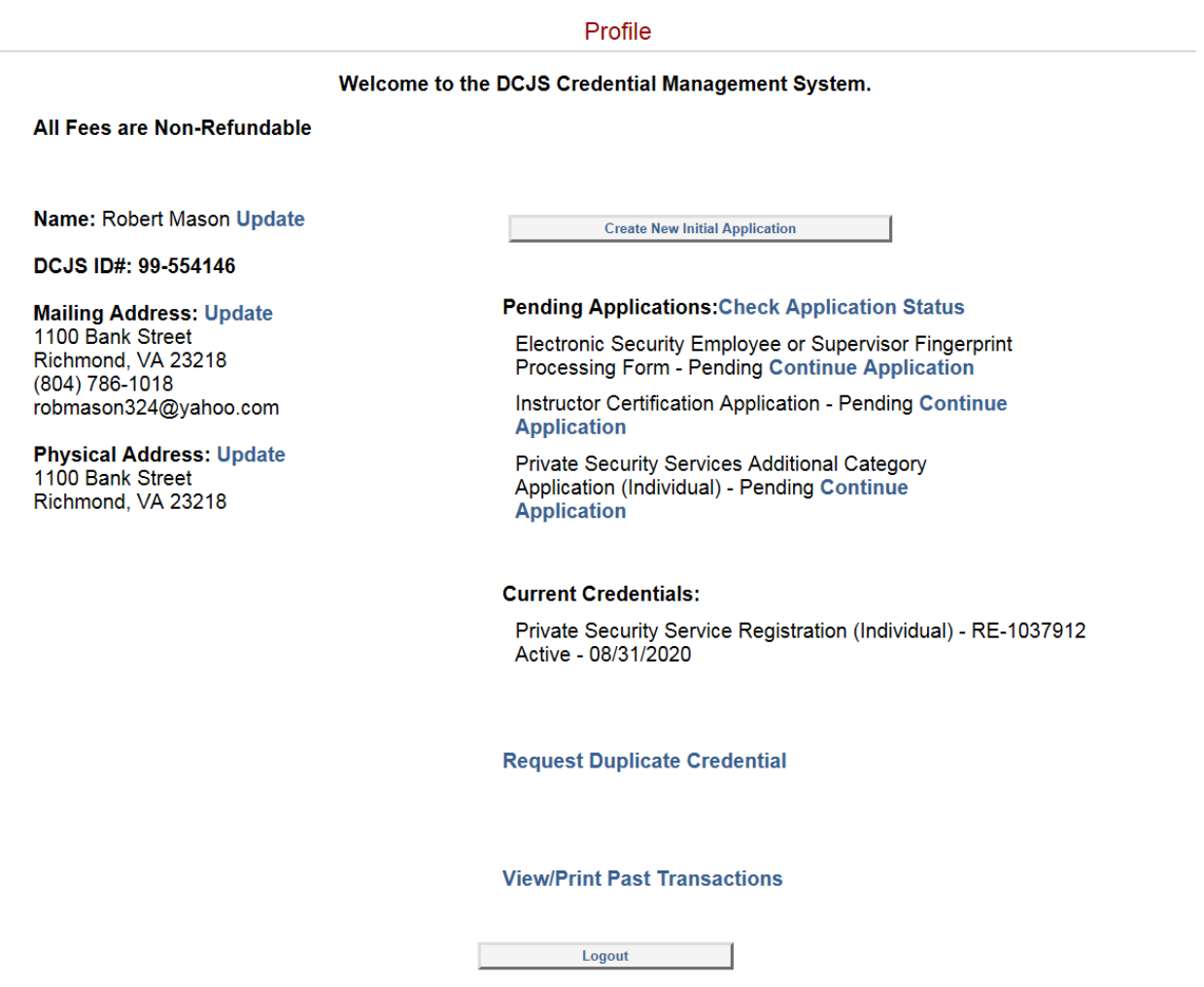

## Profile

Welcome to the DCJS Credential Management System.

If you want to create a new initial application, click the 'Create New Initial Application' button and follow the directions on the screen.

If you have already started an initial application and need to finish, click the 'Continue Application' link next to your application in the Current Applications section below.

NOTE: If the 'Continue Application' link is not available, you are finished with the online portion of your application process. You will not see the renewal link if you are not in a renewal period. The renewal period begins when your registration is 90 days prior to expiration. If you do not see the renewal link, you may be attempting to renew too early.

If you already have a credential with us and it's up for renewal, there will be a 'Renew' link next your credential in the Current Credentials section below. Please click that link to start your renewal process and follow the directions on the screen.

If you want to add a category, clicked the 'Add Additional Category Application' link below your certification. This option will not be available if your credential is up for renewal.

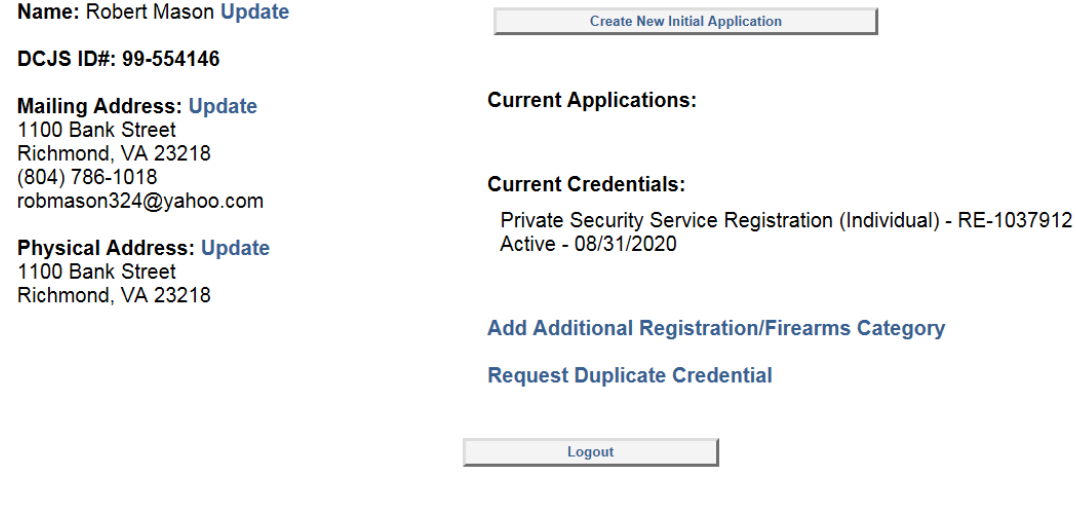

- 5. Complete and pay for your Replacement application. The Replacement fee is \$34.
- 6. Make sure to ensure that all of the information provided is accurate on the confirmation page. Any errors could delay the processing your Replacement Registration, License, or Certification.

7. Click **[here](https://www.dcjs.virginia.gov/licensure-and-regulatory-affairs/online-regulatory-licensing)** to begin the process of requesting your replacement ID.